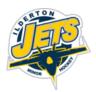

The IMHA requires that all players have emergency information submitted prior to participation. As a Parent or Guardian for a player, you can reference the instructions below to guide you through completing the required documentation. Please take the time to complete the information accurately. *(It is recommended you complete the registration from a PC, Laptop or Tablet)* 

Before creating or updating your profile it is recommended you have the following information on hand:

- Player Medical History

**STEP 1:** Start by clicking on this **ildertonjets.privitprofile.ca** or entering it into your browser (NOTE no www.)

- Click the blue REGISTER tab and select your role as "PARENT / GUARDIAN"
- Verify your email address and phone #
- After verifying your information, click on the blue the Home tab. This will direct you towards the Home page.
- On the left side of the Home page underneath your name as the Parent Guardian, click "Player"
- After adding your Player into the account, click on their name new Home page will open where you can begin completing the required Athlete information

**STEP 2:** From the Home screen, click the **JOINED TEAMS** tab and select your team.

**STEP 3:** From the Home screen, click on **PERSONAL DETAILS** and fill out your demographic information. Click the blue Save & Exit tab when finished.

**STEP 4:** From the Home screen, click on **EMERGENCY MEDICAL FORM**. Complete all the required questions, then click on the blue Submit tab when finished. Upon completion, you'll be directed back to the Home screen.

Creating E-Signature - A new message will appear, click the blue tab "Create New Signature".

 As the Parent/Guardian you will create your own signature. Use the cursor on a computer or with your finger on a tablet device or upload a previously designed signature to create an electronic signature. Click SAVE and then DONE to return to the Home screen. From the Home page underneath or beside the form click on SIGN and a new screen will open with your e-signature. Attest then click SIGN DOCUMENT. Click DONE to return to the Home page.

**STEP 5:** From the Player's Home screen, click the START tab beside the forms listed below. Complete all the required information within each form then apply the corresponding e-signature to the documents.

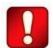

After you've successfully submitted all the required documents, you'll be directed back towards your Home screen. On your Home screen, the Completion Status bar will turn green and indicate **Submission Complete**. If the status bar is still orange and indicating **Submission Incomplete**, hover your cursor to see what still needs to be completed.

**NEED HELP?** For any assistance, contact the Privit Support Desk: 1-844-234-4357 (Monday to Friday 8:00 AM to 5:00 PM ET) or contact our <u>Help Centre</u>